## Degz

IP Kamera Bağlantı Yönergesi

1. Ağ ve Paylaşım Merkezi'nden kablolu ağdaki bağlantılarda bulunan Ethernet ibaresine tıklıyoruz.

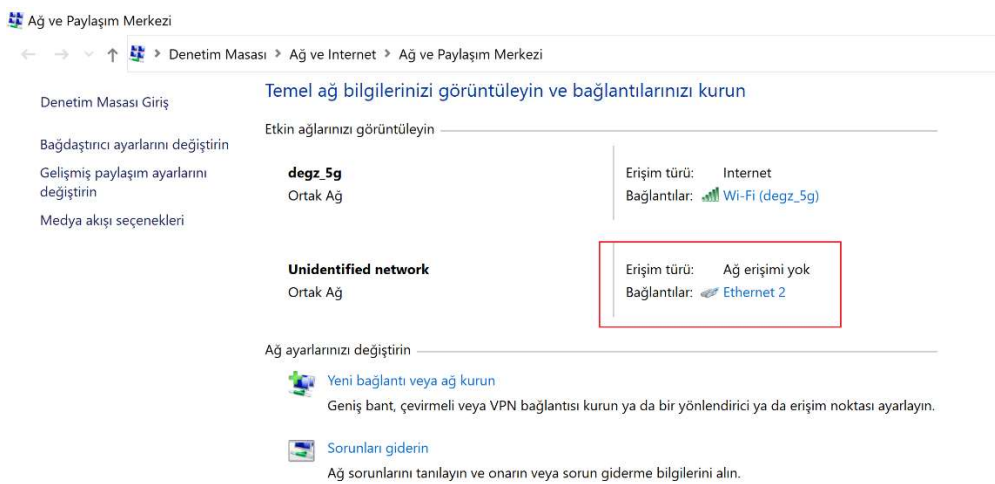

2. Açılan pencerede Özellikler'e tıklıyoruz.

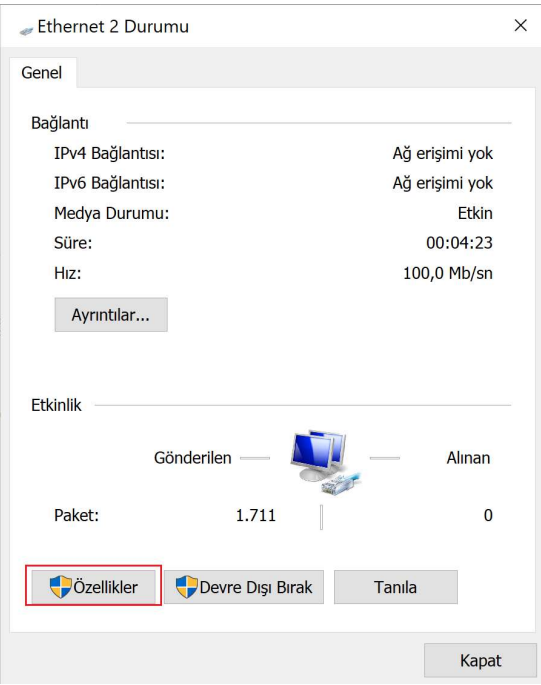

3. IPV4 kısmının bulunduğu açıklamaya tıklayıp daha sonra Özellikler'e tıklıyoruz (Resimde eksik gösterilmiş)

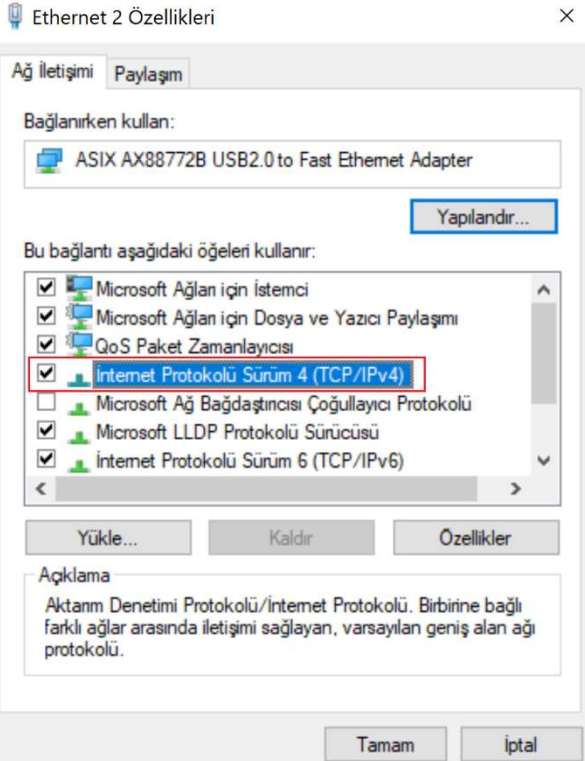

4. Resimdeki IP değerlerini girerek Tamam ve daha sonra Tamam'a tıklıyoruz.

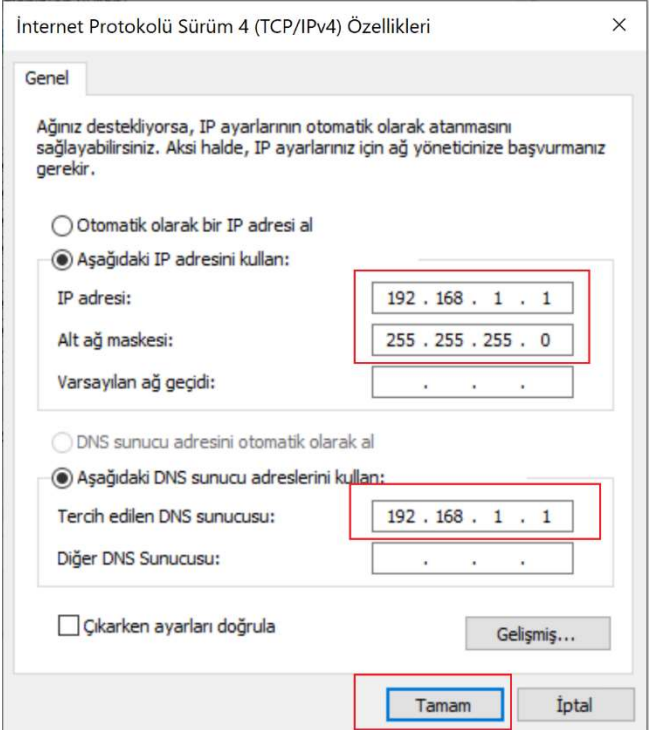

## 5. Advanced IP Scanner gibi bir IP tarama program kullanarak IP Kamera adresini buluyoruz.

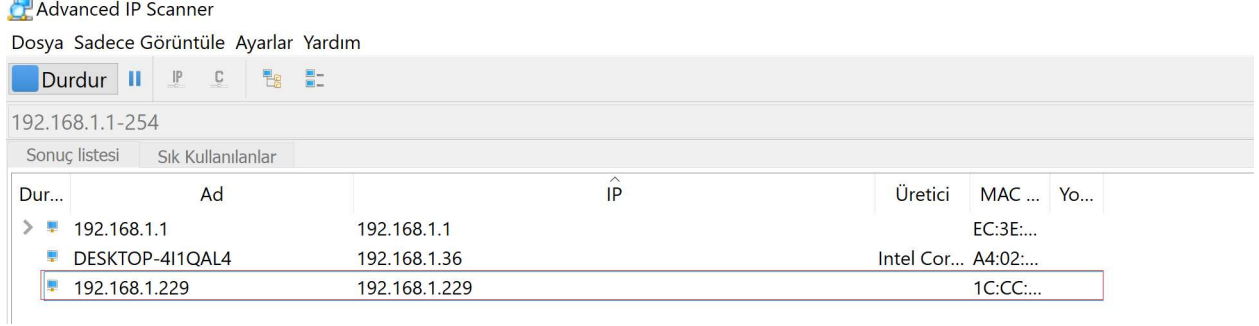

Bu aşama sonrasında bir IP kamera çözücü yazılımı (Örn. IP Camera Viewer) kullanarak veya tarayıcıya bu adresi girerek kamera görüntünüzü izleyebilirsiniz.

Kamera erişim şifreleri aşağıdaki kombinasyonlardan biridir:

Kullanıcı adı: "boş" Şifre: "boş"

 $\equiv$ 

Kullanıcı adı: admin Şifre: admin

Kullanıcı adı: admin Şifre: "boş"

Kullanıcı adı: admin Şifre: 123456